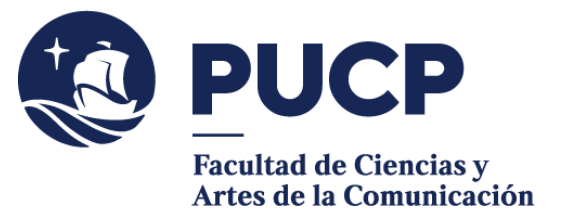

## **CONSTANCIA EXCEPCIONAL**

Si necesitas un tipo de constancia cuyo contenido no se encuentra dentro de lo que ofrecemos en el Campus Virtual, puedes solicitar una **Constancia Excepcional.**

## **#CuervoQueSeRespeta, se informa.**

Para tramitar una constancia excepcional:

- 1) Entra al **Campus Virtual** y escoge la opción Solicitudes y Servicios / Trámites Académicos de alumnos, pestaña: Constancias y Cartas / Constancias de las Facultades / Descargar Plantilla.
- 2) **Completa** todos tus datos y elige la opción "Otros". En el siguiente recuadro, especifica la información adicional que solicitas que se incluya en la constancia.
- 3) Añade tu firma escaneada a la solicitud.
- 4) **Cancela el importe** de S/40.00 a través del Campus Virtual en la siguiente ruta: Solicitudes y Servicios / Trámites Académicos de alumnos, Pestaña: e-Pagos / Plataforma de pagos para trámites académicos no presenciales / Registrar solicitud. Escoge la opción: Solicitud de constancia (especiales y legalizaciones). Luego, procede con el pago. Es importante que recibas tu comprobante de pago electrónico. Para mayor detalle de cómo realizar el pago puedes revisar el siguient[e manual de](https://agora.pucp.edu.pe/tutorial/campusvirtual/respuesta.php?id=10262) ayuda.
- 5) **Envía** la solicitud debidamente llenada y firmada, así como el comprobante de pago electrónico correspondiente al correo de la persona encargada Lisset Goicochea **[lgoicochea@pucp.pe.](mailto:lgoicochea@pucp.pe)**

Puedes seguir este tutorial:<https://www.youtube.com/watch?v=GowIzZ5XC5Q>

**Importante**: No envíes pantallazo de la transacción del pago, sino el comprobante de pago electrónico, ya que en ese documento se considera el N° de la boleta de pago que es un campo que el sistema requiere para poder cargar el documento. Este dato se obtiene del comprobante que, usualmente, es una boleta de venta electrónica (en PDF) que consigna este tipo de "código": B062-nnnn y que se encuentra en la parte superior derecha del archivo.

En 3 días útiles\*, te enviaremos un correo indicándote que puedes acceder a tu constancia a través del Campus Virtual, desde tu Página Personal / Seguimiento de trámites académicos (es el segundo cuadro turquesa que dice Alumnos y ex-alumnos) / Constancias y cartas excepcionales.

(\*) En preparación y procesos para la matrícula, el trámite dura 7 días útiles.

Si tienes dudas, escríbenos a **buzon21@pucp.pe** 

**Facultad de Ciencias y Artes de laComunicación 2024**